## Registering for OneSource Online

The registration process for OneSource Online (OSO) is quick and simple. Follow these steps to register in order to have access to all of OSO's features.

## OSO can be used to:

- Track requirements for pending cases
- · View book of business and commission statements
- Use Sales Connection to run online illustrations or submit eApps
- · Review or download sales resources
- · Print new business, policy service or claims forms

Contact your OneAmerica internal sales partner for any questions regarding OSO or the registration process. If you are unsure of who your assigned internal sales partner is, please call **1-844-833-5520**.

1. To register, go to www.ols.oneamerica.com
2. Click Register Now

One Source Online
Account Access

Register Now

User ID:

Password:

1. To register, go to www.ols.oneamerica.com
2. Click Register Now

One Source Online
Account Access

Register Now

User ID:

Distribution Channel
a. Under Affiliation, select Care Solutions (State Life)
b. Under User Type, select Producer

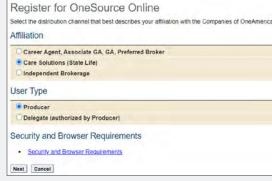

- **4.** Producer info
  - a. Producer Name
    - » Enter First/Last Name (Individual) or Company Name
  - b. ID Type
    - » Select SSN if registering an Individual or Tax ID if registering a company
  - c. Social Security Number or Tax ID
    - » Enter individual's SSN or company's TIN
  - d. Producer Number
    - » Enter State Life producer number from the approval email
- **5.** Review the End User Licensing Agreements
  - Usage Agreement
  - Email Policy
- 6. Create User ID and Password